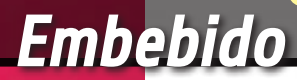

# SHIELD DE expansion lcd PARA RASPBERRY PI ´

a especificidad de un micro PC como Raspberry Pi respecto a un microcontrolador es aquella de poder desarrollar distintas tareas compartiendo los recursos. Además de los periféricos actualmente disponibles en la tarjeta, es posible añadir otros en una cadena casi infinita, cuyo límite viene dado por el uso de las líneas de comunicación, por la capacidad L

de procesamiento y la memoria disponible. Mucho depende también de cómo son diseñadas y realizadas las aplicaciones, sobre todo en lo que se refiere a la capacidad de respetarse el uno al otro y de compartir los recursos utilizados sin obstaculizarse o creando "bloques" irresolubles (deadlock). Con esta visión comenzamos a presentaros una

serie de shield de expansión especialmente fabricados para Raspberry Pi y diseñados de manera que puedan ser apilados el uno sobre el otro y ser utilizados a la vez. El shield de expansión LCD que presentamos hoy permite realizar una interfaz de control externa para nuestras aplicaciones.

92.168.0.

Ya está aquí el shield de expansión LCD para Raspberry Pi que permite realizar una interfaz de control externa para nuestras aplicaciones sin necesidad de tener conectados constantemente video, teclado y ratón.

marco magagnin

### El integrado MCP23017

El integrado MCP23017 permite realizar un periférico de expansión con 16 canales de I/O digitales, controlables por medio de comunicaciones basadas en el bus I2C. Disponible en formato 28-PDIP, 28- SOIC y 28-SSOP, en nuestro circuito hemos adoptado la "cómoda" configuración de 28 pin PDIP. Los pines son visibles en Fig. A.

El sistema master, para controlar el integrado, debe ajustar correctamente los registros de configuración, cada uno de 8 bit, mediante los cuales es posible seleccionar la dirección de cada entrada (in o out) y la polaridad. En el esquema de Fig. B es visible la arquitectura del integrado. Los pines de I/O están agrupados en dos puertos que controlan 8 pin cada uno: PORTA y PORTB. Mediante los registros de control IODIRA/B es posible establecer la dirección de funcionamiento de cada pin de I/O. La polaridad de cada puerta puede ser invertida interviniendo sobre el registro Polarity Inversion. Obviamente el sistema de control master es capaz de leer todos los registros.

#### Registro de direccionamiento

El registro de direccionamiento del integrado MCP23017 tiene una longitud de 7 bit (Fig. C). Los cuatro bit más significativos deben ser ajustados al valor fijo "0100" e identifican el fabricante del chip. Los valores

de los tres bit restantes son establecidos en base a los niveles de tensión asignados a los pines A1, A2 y A3 del integrado. Esta configuración permite direccionar sobre el mismo bus I2C hasta ocho integrados MCP23017 por un total de 128 pin de I/O. El último bit del registro de dirección permite ajustar el tipo de operación que se quiere ejecutar, "0" para ejecutar una operación de escritura de registros y "1" para ejecutar una operación de lectura.

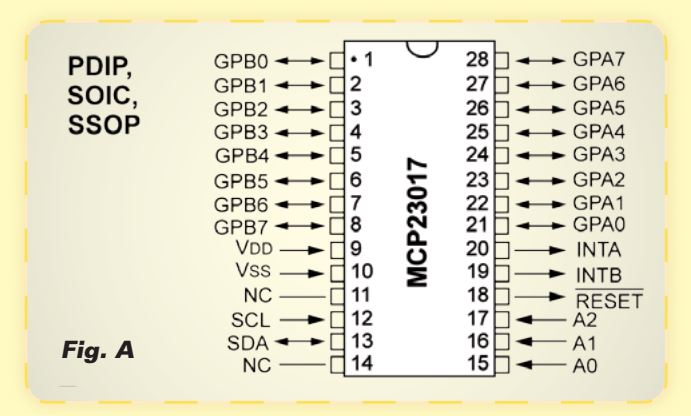

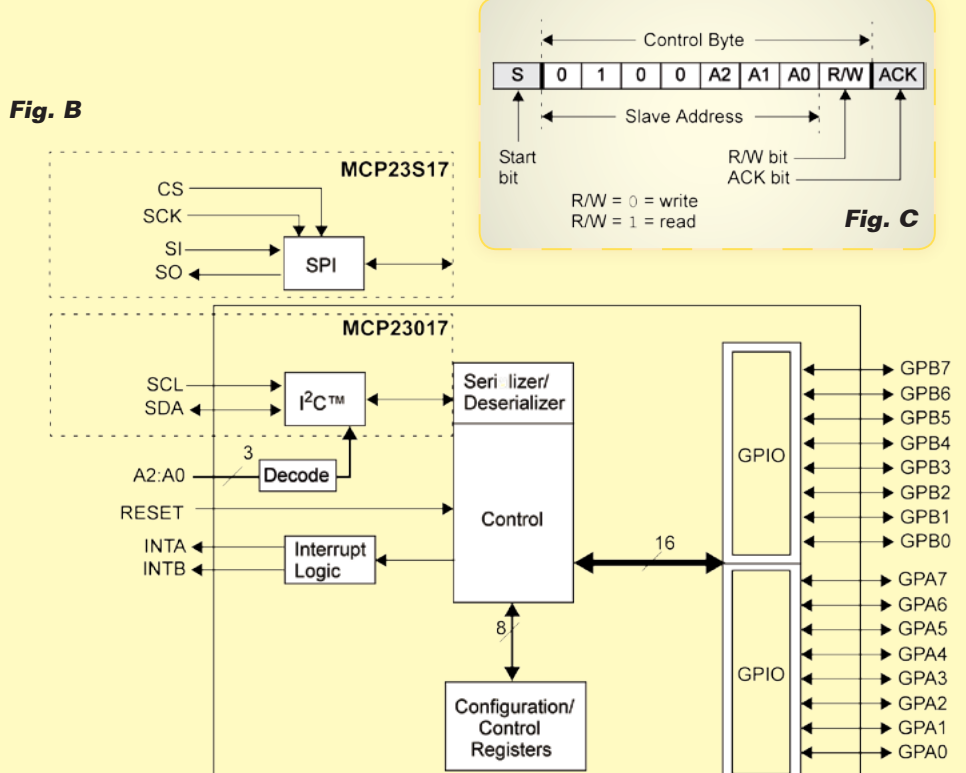

#### Registros de gestión

Para poder controlar el funcionamiento del integrado MCP23017 es necesario escribir y leer una serie de registros en una secuencia bien definida. Una panorámica de los registros disponibles la tenemos en Fig. D: la primera columna de la tabla indica el nombre del registro, la segunda columna, la dirección hexadecimal con el cual es posible leer o escribir el contenido del registro. Los registros IODIRA e IODIRB, de 8 bit cada uno, permiten ajustar cada pin de I/O sobre los puertos A o B como entrada o como salida. Para configurar el pin como entrada, el correspondiente valor del bit en el registro debe ser establecido a "1", mientras para configurarlo como salida debe ser establecido a "0". Los registros GPIOA y GPIOB permiten leer el estado de los pines de entrada de los respectivos puertos. Si el bit correspondiente a la posición del pin se establece a "0", el pin está a nivel bajo, de otra manera se encuentra a nivel alto. Igualmente para ajustar los niveles de los pines configurados como salida es necesario componer los contenidos de los registros OLATA y OLATB de manera que el bit correspondiente a cada pin asuma el valor "0" en el caso se quiera poner a nivel bajo o "1" para ponerlo a nivel alto. Los registros IPOLA e IPOLB permiten ajustar cada pin de I/O de manera que trabaje con lógica invertida. Si el bit correspondiente a un determinado pin es ajustado a "1" los niveles serán presentados en lógica invertida. Los registros GPPUA y GPPUB permiten activar o no la resistencia interna de pull-up para cada pin de I/O. Si el bit correspondiente a un determinado pin se pone a "1" la resistencia de pull-up se activa. Finalmente, profundizaremos en la gestión de las inter-

rupciones disponibles en el

| <b>Register</b><br>Name | <b>Address</b><br>(hex) | bit 7         | bit 6           | bit 5            | bit 4           | bit 3            | bit 2               | bit 1            | bit 0               | <b>POR/RST</b><br>value |
|-------------------------|-------------------------|---------------|-----------------|------------------|-----------------|------------------|---------------------|------------------|---------------------|-------------------------|
| <b>IODIRA</b>           | 00                      | IO7           | IO <sub>6</sub> | IO <sub>5</sub>  | IO4             | IO <sub>3</sub>  | IO <sub>2</sub>     | IO <sub>1</sub>  | IO <sub>0</sub>     | 1111 1111               |
| <b>IODIRB</b>           | 01                      | IO7           | IO <sub>6</sub> | IO <sub>5</sub>  | IO4             | IO <sub>3</sub>  | IO <sub>2</sub>     | IO <sub>1</sub>  | 100                 | 1111<br>1111            |
| <b>IPOLA</b>            | 02                      | IP7           | IP <sub>6</sub> | IP <sub>5</sub>  | IP4             | IP3              | IP <sub>2</sub>     | IP <sub>1</sub>  | IP <sub>0</sub>     | 0000 0000               |
| <b>IPOLB</b>            | 03                      | IP7           | IP <sub>6</sub> | IP <sub>5</sub>  | IP4             | IP <sub>3</sub>  | IP <sub>2</sub>     | IP <sub>1</sub>  | IP <sub>0</sub>     | 0000 0000               |
| <b>GPINTENA</b>         | 04                      | GPINT7        | GPINT6          | GPINT5           | GPINT4          | GPINT3           | GPINT2              | GPINT1           | <b>GPINT0</b>       | 0000 0000               |
| <b>GPINTENB</b>         | 05                      | <b>GPINT7</b> | <b>GPINT6</b>   | <b>GPINT5</b>    | <b>GPINT4</b>   | <b>GPINT3</b>    | GPINT2              | <b>GPINT1</b>    | <b>GPINT0</b>       | 0000 0000               |
| <b>DEFVALA</b>          | 06                      | DEF7          | DEF6            | DEF <sub>5</sub> | DEF4            | DEF3             | DEF <sub>2</sub>    | DEF1             | DEF <sub>0</sub>    | 0000 0000               |
| <b>DEFVALB</b>          | 07                      | DEF7          | DEF6            | DEF <sub>5</sub> | DEF4            | DEF <sub>3</sub> | DEF <sub>2</sub>    | DEF <sub>1</sub> | DEF <sub>0</sub>    | 0000<br>0000            |
| <b>INTCONA</b>          | 08                      | IOC7          | IOC6            | IOC5             | IOC4            | IOC <sub>3</sub> | IOC <sub>2</sub>    | IOC1             | IOC <sub>0</sub>    | 0000 0000               |
| <b>INTCONB</b>          | 09                      | IOC7          | IOC6            | IOC <sub>5</sub> | IOC4            | IOC <sub>3</sub> | IOC <sub>2</sub>    | IOC <sub>1</sub> | <b>IOCO</b>         | 0000<br>0000            |
| <b>IOCON</b>            | 0A                      | <b>BANK</b>   | <b>MIRROR</b>   | <b>SEQOP</b>     | <b>DISSLW</b>   | <b>HAEN</b>      | <b>ODR</b>          | <b>INTPOL</b>    | —                   | 0000 0000               |
| <b>IOCON</b>            | 0 <sub>B</sub>          | <b>BANK</b>   | <b>MIRROR</b>   | <b>SEQOP</b>     | <b>DISSLW</b>   | <b>HAEN</b>      | <b>ODR</b>          | <b>INTPOL</b>    | -                   | 0000 0000               |
| <b>GPPUA</b>            | 0C                      | PU7           | PU <sub>6</sub> | PU <sub>5</sub>  | PU <sub>4</sub> | PU <sub>3</sub>  | PU <sub>2</sub>     | PU <sub>1</sub>  | PU <sub>0</sub>     | 0000 0000               |
| <b>GPPUB</b>            | 0D                      | PU7           | PU <sub>6</sub> | PU <sub>5</sub>  | PU <sub>4</sub> | PU <sub>3</sub>  | PU <sub>2</sub>     | PU <sub>1</sub>  | PU <sub>0</sub>     | 0000 0000               |
| <b>INTFA</b>            | 0E                      | INT7          | INT6            | INT5             | INT4            | INT <sub>3</sub> | INT <sub>2</sub>    | INT <sub>1</sub> | <b>INTO</b>         | 0000<br>0000            |
| <b>INTFB</b>            | 0F                      | INT7          | INT6            | INT5             | INT4            | INT <sub>3</sub> | INT <sub>2</sub>    | INT <sub>1</sub> | <b>INTO</b>         | 0000 0000               |
| <b>INTCAPA</b>          | 10                      | ICP7          | ICP6            | ICP <sub>5</sub> | ICP4            | ICP <sub>3</sub> | ICP <sub>2</sub>    | ICP1             | ICP <sub>0</sub>    | 0000 0000               |
| <b>INTCAPB</b>          | 11                      | ICP7          | ICP6            | ICP5             | ICP4            | ICP <sub>3</sub> | ICP <sub>2</sub>    | ICP1             | ICP <sub>0</sub>    | 0000 0000               |
| <b>GPIOA</b>            | 12                      | GP7           | GP <sub>6</sub> | GP <sub>5</sub>  | GP4             | GP3              | GP <sub>2</sub>     | GP <sub>1</sub>  | GP <sub>0</sub>     | 0000 0000               |
| <b>GPIOB</b>            | 13                      | GP7           | GP <sub>6</sub> | GP <sub>5</sub>  | GP4             | GP <sub>3</sub>  | GP <sub>2</sub>     | GP <sub>1</sub>  | GP <sub>0</sub>     | 0000 0000               |
| <b>OLATA</b>            | 14                      | OL7           | OL6             | OL5              | OL4             | OL3              | OL <sub>2</sub>     | OL <sub>1</sub>  | OL <sub>0</sub>     | 0000 0000               |
| OLATR                   | 15.                     | $\bigcap$ 7   | QIB             | Q15              | $\bigcap A$     | $\bigcap$ 3      | $\bigcap$ $\bigcap$ | $\bigcap$ 1      | $\bigcap$ $\bigcap$ | coco coco               |

**Fig. D -** Mapa de la memoria que contiene los valores de los registros de control del integrado MCP23017.

integrado MCP23017: los pines 19 y 20 del integrado están conectados a los terminales del módulo de gestión de las interrupciones, INTB para el banco B, INTA para el banco A respectivamente. En el integrado MCP23017 es posible configurar cada pin de manera que al variar su estado se active el pin de interrupción correspondiente al banco al que pertenece. De este modo, por parte del sistema de gestión master, no es necesario leer continuamente todos los pines para comprobar si alguno cambia de estado, es suficiente gestionar las interrupciones INTA y/o INTB para saber cuando se produce una variación en uno de los pines monitorizados. Después se lee el registro de estado del banco correspondiente y se identifica, comparándolo con los valores anteriores, cual o cuales han sufrido una variación. Antes de activar la monitorización de los pines con los registros GPINTENA y GPINTENB, es necesario configurar las condiciones en base a las cuales debe ser activada

la interupción. Para hacer esto se utilizan las parejas de registros DEFVALA, DEFVALB y INTCONA, INTCONB. La primera pareja de registros permite configurar, para cada pin de los dos bancos, un nivel de referencia para controlar la activación de la interrupción. En cada caso esta configuración depende de la configuración de los registros INTCON. Si es configurado a "0" el bit correspondiente a un pin, la interrupción se activara cuando el pin tome el nivel "1", lo opuesto en el otro caso.

La configuración de los bits de los registros INTCONA e INTCONB sin embargo permite ajustar si la interrupción debe ser controlada por las condiciones ajustadas en los registros DEFVAL, o simplemente a cada cambio de estado del nivel de los pines. Si se ajusta a "0" el bit correspondiente a un pin en el registro INTCON, la interrupción será activada con cada cambio de estado del pin, si se ajusta a "1", la interrupción será activada según las condiciones indicadas por

los registros DEFVAL. Las condiciones por las cuales es posible hacerse cargo de un interrupción desde los pines INTA e INTB dependen de la configuración del bit INTCOL (bit 1) del registro IOCON, que permite configurar distintas opciones de funcionamiento del integrado. El valor predefinido es "0" que significa que los pines de interrupción están normalmente a nivel alto que se convierte en bajo al activarse la interrupción. Para saber cuál de los pines monitorizados ha activado la interrupción si lee uno de los registros de la pareja INTFA, INTFB. El o los bit ajustados a "1" corresponden al o a los bit que han generado la interrupción. El nivel de los pines interesados se puede detectar leyendo el registro correspondiente INTCAPA o INTCAPB. Estos registros reflejan el estado de los pines en el momento de la interrupción y lo mantienen hasta que son leídos. En el datasheet del integrado encontraréis más información sobre su funcionamiento.

En este artículo describimos el hardware del shield de expansión, la librería que permite una notable simplificación del uso del shield y profundizaremos en el integrado MCP23017 usado como interfaz entre Raspberry Pi y los módulos LCD.

Antes de empezar la descripción, una nota sobre el desarrollo de aplicaciones. Hemos mencionado la necesidad de diseñar las aplicaciones destinadas a los sistemas embebidos y entre estos aquellos basados en el sistema operativo GNU/Linux, de manera que sean capaces de colaborar entre ellos utilizando los recursos disponibles de manera oportuna.. Tomamos como ejemplo el shield descrito en este artículo que como veremos requiere el uso del bus I<sup>2</sup>C para la comunicación con Raspberry Pi. Si construimos una aplicación que gestiona el display LCD en exclusiva, el software a escribir equivale alque hemos escrito para un microcontrolador: un programa en un ciclo infinito que gestiona los pulsadores y que presenta sobre la pantalla lo escrito en base a la lógica predefinida. Sin embargo si queremos que el display LCD este en servicio respecto a una multitud de aplicaciones debemos gestionar las cosas de manera diferente. Supongamos por ejemplo que queremos utilizar siempre el shield como en el caso anterior, pero que sea capaz también de visualizar mensajes (provenientes de aplicaciones distintas que trabajan en concomitancia) como la llegada de una llamada telefónica, la variación de una entrada de I/O operada vía web, la falta de corriente o de conectividad de red o cualquier otra cosa que sea necesaria. En una arquitectura de este tipo, distintas aplicaciones funcionan simultáneamente sobre el sistema y al ocurrir eventos predefinidos,

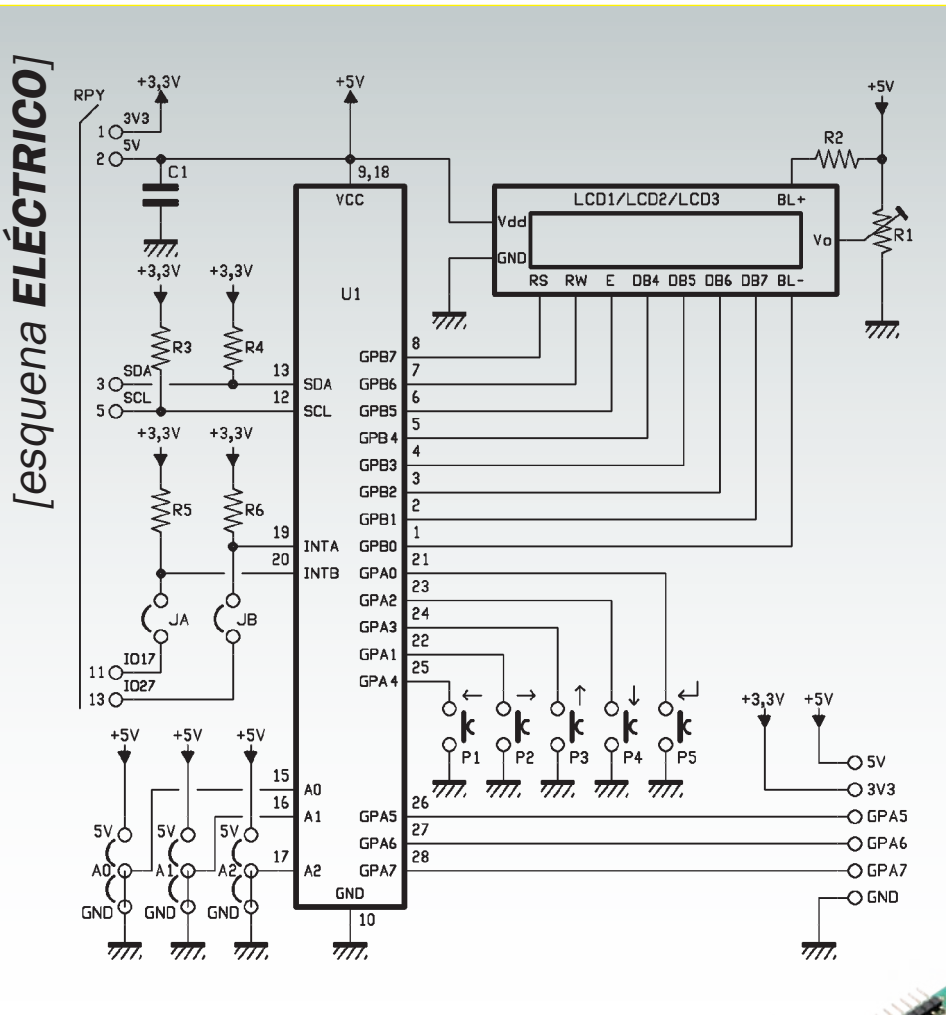

tivas deben ser realizadas como cliente que requieren el uso de los recursos "centralizados" mediante peticiones basadas en protocolos compartidos. Por ejemplo, supongamos que dos recursos utilicen de manera exclusiva los recursos que tienen asignados: el shield LCD que utiliza el bus I<sup>2</sup>C y un shield GSM/GPS que utiliza el puerto serie.

Para cada uno de estos recursos es necesario realizar un "servidor" que gestione el recurso autónomamente y que acepte las peticiones de los distintos clientes sobre un canal de comunicación predefinido. Hay muchas alternativas posibles: socket TCP/IP, funcionalidad database, archivos simples

requieren utilizar el bus de comunicación I2 C hacia el LCD para comunicar su mensaje Si una aplicación tiene ocupado ya el bus por un motivo cualquiera, las otras aplicaciones que requieren utilizar el mismo bus, encontrándolo ocupado (busy) no podrán hacer otra cosa que dar un error. La primera solución que podría venir en mente es realizar una única y enorme aplicación que gestione todas las necesidades de manera monolítica, un poco como en un enorme microcontrolador. Es intuitivo que este modo de proceder comporte más aspectos negativos que positivos: rigidez de la aplicación, dificultad de diseño, fabricación, mantenimiento y actualización, dificultad de temporización entre las distintas partes, fragilidad (si una parte, aunque insignificante va en bloque, cae toda la aplica-

ción). Para resolver una exigencia aplicativa de este tipo es necesario recurrir a las arquitecturas capaces de soportar aplicaciones concurrentes y colaboradores, gestionar comunicaciones entre los distintos actores, basadas en servidores que orquestan el uso de recursos para compartir y donde las distintas exigencias aplicay más cosas. Por el momento no profundizaremos. Lo importante es que los mecanismos de comunicación sean capaces de gestionar correctamente el fenómeno, por ejemplo generando código o gestionando "semáforos" para coordinar correctamente las peticiones de los clientes. Los clientes cuando tienen necesidad de acceder a uno de los recursos gestionados centralmente no deben acceder directamente, pero si deben utilizar el canal de comunicación predefinido por aquel recurso con el protocolo y las modalidades previstas. En resumen, en el mundo embebido el diseño no debe ser realizado solo para una aplicación, debe tener en cuenta la arquitectura que se quiere realizar en su conjunto. ¿Mejor o peor respecto a los microcontroladores? Esta pregunta no tiene una respuesta definitiva. Depende de aquello que se quiere realizar y los requisitos asociados. Sin embargo seguramente nos encontraremos siempre más en las condiciones de integrar y hacer colaborar estos dos ambientes junto a otros como FPGA y PLC.

Tras esta premisa, volvamos a nuestro shield para el cual esta vez os presentamos un simple programa de uso, ya adaptado

para ser transformado según la arquitectura que os hemos anticipado.

#### eSquema electrico

Para evitar utilizar la mayor parte de los pines de entrada/salida presentes en el conector de Raspberry Pi hemos utilizado el integrado de Microchip MCP23017 que ofrece 16 entradas/salidas digitales controladas mediante el bus I2 C. De esta manera, utilizando de forma no exclusiva solo dos pines del conector de Raspberry Pi, podemos controlar una

pantalla LCD, interactuar con cinco pulsadores y gestionar tres entradas auxiliares.

La configuración base está pensada para realizar un sistema de menú en cascada que permite elegir entre jerarquías de opciones para después configurar parámetros o visualizar sets particulares de informaciones. En realidad, desde programa podemos utilizar los pulsadores y las entradas como mejor creamos. El shield está provisto de distintos conectores capaces de acoger distintos tipos de LCD y en particular los

## Rapiro, un robot humanoide con el corazón en forma de frambuesa

Entre las múltiples aplicaciones más o menos evidentes, desde los web-server a los sistemas de reconocimiento de matrículas, desde los media center a las estaciones meteorológicas, encontramos aquí una de las primeras aplicaciones en el campo de la robótica de la económica placa Linux Raspberry Pi: Rapiro, un pequeño robot humanoide completamente programable y, como tal, destinado principalmente al mundo "educacional". Rapiro dispone de 12 servomotores y es capaz de

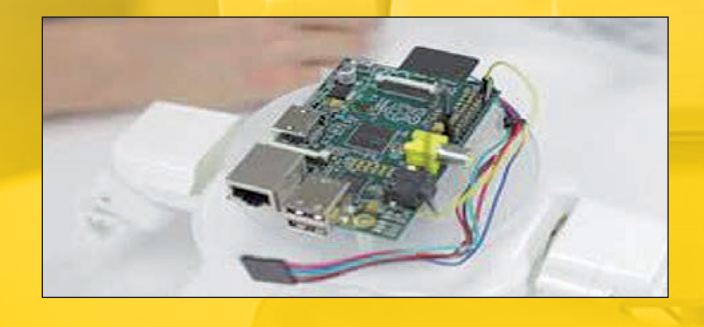

caminar, mover la cabeza y responder a los comandos vocales; en el interior, una tarjeta Raspberry Pi se ocupa de la gestión de todos los sistemas y de la conexión al controlador remoto, típicamente un smartphone. Para la conexión se utiliza un dongle Bluetooth y un programa específico para cargar sobre el smartphone.

El pequeño robot (alrededor de 30 centímetros de alto) dispone también de una cámara, ojos que se iluminan gracias a dos LED, sensor de distancia y altavoz. Para el control de los servos se emplea una tarjeta compatible Arduino que garantiza la máxima flexibilidad al programar.

Según los defensores del proyecto (que lo han propuesto en Kickstarter y ya han recogido la financiación necesaria), Rapiro costara cuarta parte quelos robot parecidos y una décima que otros robots humanoides basados en tarjetas Linux embebido. (www.kickstarter.com).

### [plano de MONTAJE]

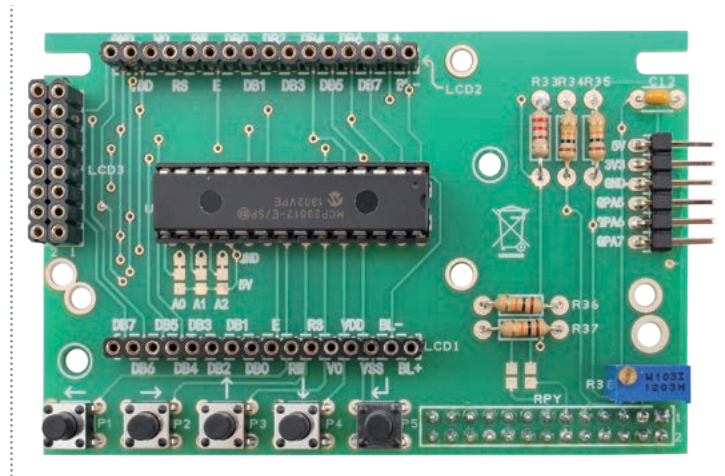

#### **Lista de Materiales:**

C1: 100 nF multicapa R1: Potenciómetro multivuel ta 10 kohm R2: 100 ohm R3÷R6: 10 kohm

P1÷P5: Microswitch U1: MCP23017-E/SP Varios: - Display LCD

- Torreta F/F 18 mm

- Tornillo 10mm 3 MA (2 pz.)

**AO A1 DB5** DB3 DB1

DB4 DB2

C

AND VO RW DBO DB2 DB4 DB<sub>0</sub> BL+<br>|<mark>0000000000000000</mark>0|<br>| WDD RS E DB1 DB3 DB5 DB7 BL-

GND **RV** 

Ė. 000000000000000000000

DBO RW

 $\sqrt{10}$ 

 $\overline{\mathsf{C}}$ 

Ō

- Zócalo 14+14
- Tira 6 pines macho 90°
- Tira 8 pines hembra (2 pz.)
- Tira 16 pines hembra (2 pz.)

 $|000000000000$ 

**EUTURA**<br>**KELETTRONICA** 

**R2 R3 R4** 

**GPA5** CDAA

 $R_1$  0

- Conector Hembra 26 polos para RaspberryPi
- Circuito impreso

siguientes modelos que, aun teniendo dimensiones diferentes, comparten la misma configuración de los pines de comunicación datos y comandos:

- LCD 16x2 retroiluminado (cod. 1446-ACM1602B-FL-YBW);
- LCD 16x2 retroiluminado blanco/negro
	- (cod. 1446-LCD16x2WB);
- LCD 8x2 retroiluminado azul (cod. 1446- LCD8x2BN);

Volviendo al esquema eléctrico, el integrado MCP23017 que describimos más en profundidad en el recuadro dedicado, pone a nuestra disposición 16 líneas de I/O subdivididas en dos bancos de ocho líneas cada uno llamadas GPA y GPB.

El banco GPB está todo dedicado a la gestión del display LCD come sigue: los pin GPB1, GPB2, GPB3 y GPB4 están conectados a las cuatro líneas datos del LCD, respectivamente DB7, DB6, DB5 y DB4; el pin GPB5 controla la entrada ENABLE del LCD, el pin GPB6 la entrada R/W y el pin

GPB7 la entrada RS que permite seleccionar los registros de instrucciones y escritura. Los cinco pulsadores están conectados a los pines del banco GPA: GPA0 al pulsador P5, GPA1 al pulsador P2, GPA2 al pulsador P4, GPA3 al pulsador P3 y GPA4 al pulsador P1.

La alimentación de 5V está conectada por el pin 2 del conector GPIO de Raspberry Pi y la masa está conectada al pin 6. El potenciómetro de ajuste de 10 kohm, conectado al pin V0 del LCD permite regular el contraste de la pantalla.

Las salidas INTA e INTB están conectadas mediante los puentes JB y JA a los GPIO27 y GPIO17 de Raspberry Pi, de manera que los deja disponibles a eventuales aplicaciones. Sobre el shield están disponibles en un conector de pines también los GPA5, GPA6 y GPA7, del banco GPA del integrado MCP23017, "avanzados" por la gestión de los pulsadores. En el plano de montaje es posible ver la disposición de los componentes. Una única sugerencia, aparte de las típicas atenciones, es posicionar el doble conector de pines de manera que distancie el circuito impreso del shield del de Raspberry Pi para permitir el montaje "en paquete" en el caso que se quieras utilizar conjuntamente a otros shield. La posibilidad de "empaquetamiento" viene dada por el hecho que el integrado MCP23017 está conectado al GPIO de Raspberry Pi únicamente con los pines necesarios para la comunicación I 2 C y a la alimentación del shield. Todos los otros pines de Raspberry Pi son simplemente pasantes. Además, aunque también una buena parte de las I/O del integrado MCP23017 son utilizadas para la gestión del monitor LCD y los pulsadores de comando presentes en el shield, quedan 3 que están disponibles para eventuales usos personalizados.

#### Uso PRÁCTICO del shield

Como primera operación monta-

mos uno de los posibles display LCD sobre el shield y después montamos el shield sobre el conector de Raspberry Pi, prestando atención a que la parte inferior del shield no quede en contacto con los conectores USB o Ethernet. En caso de duda protegemos los conectores mismos con cinta aislante. Conectamos los periféricos, red y alimentación a Raspberry Pi en la forma habitual y aplicamos tensión.

Para comunicar con el integrado MCP23017 es necesario utilizar el bus I2 C y por consiguiente debemos activar el módulo de gestión del bus I2 C que como ya sabréis si nos seguís desde hace un tiempo en la instalación predefinida de Raspbian esta deshabilitado. Recordamos solo que para los artículos sobre la revista dedicados a Raspberry Pi hemos adoptado el sistema operativo Raspbian, en constante actualización y mejora y los instrumentos de gestión remota a través del protocolo SSH, Putty (o Kitty) y WINScp. Ahora debemos habilitar el driver para la gestione del bus I2 C, instalar la librería en Python para la gestión del LCD y realizar un primer programa de prueba para ver que todo funciona como debe. Recordamos brevemente el proceso para actualizar el sistema operativo y habilitar el driver para el bus I2 C. Antes de nada damos los comandos (como usuario "root"):

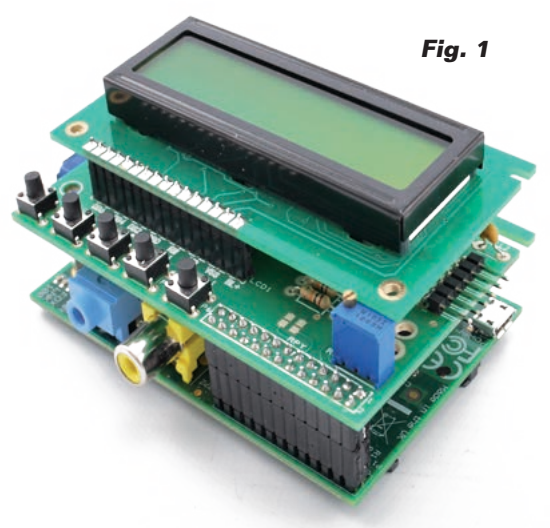

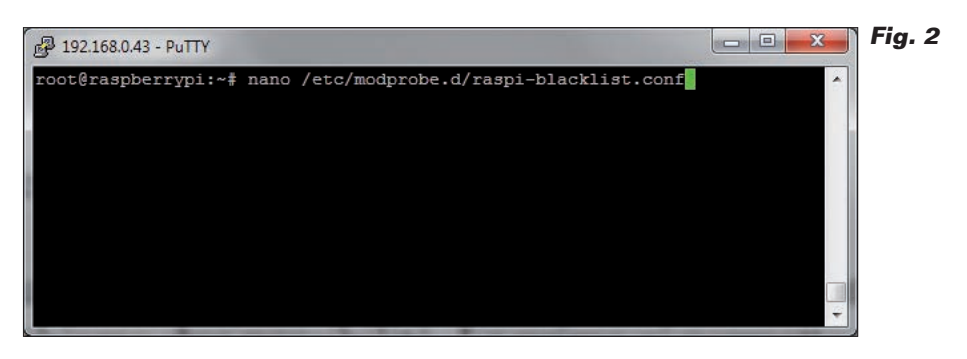

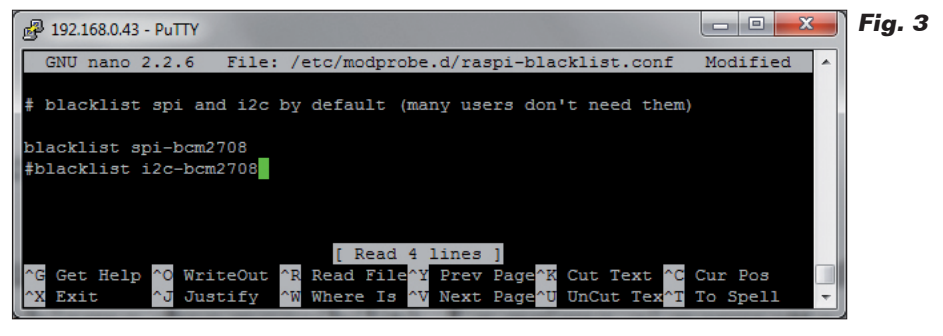

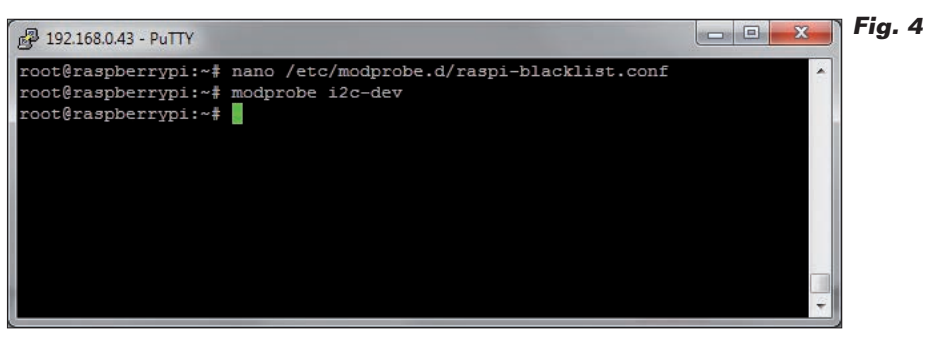

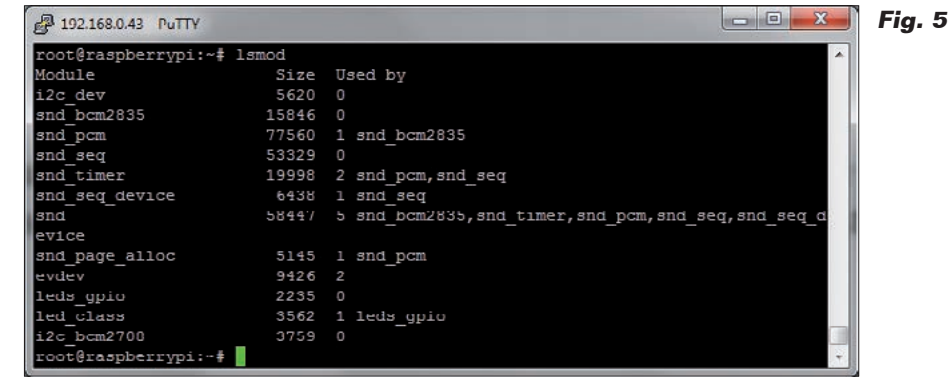

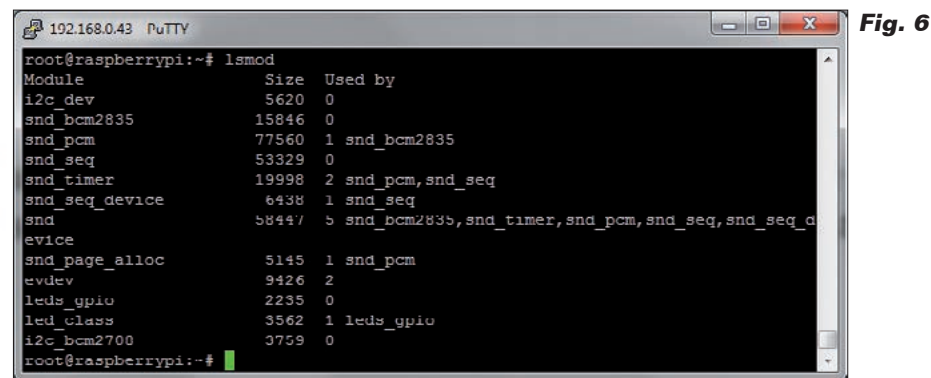

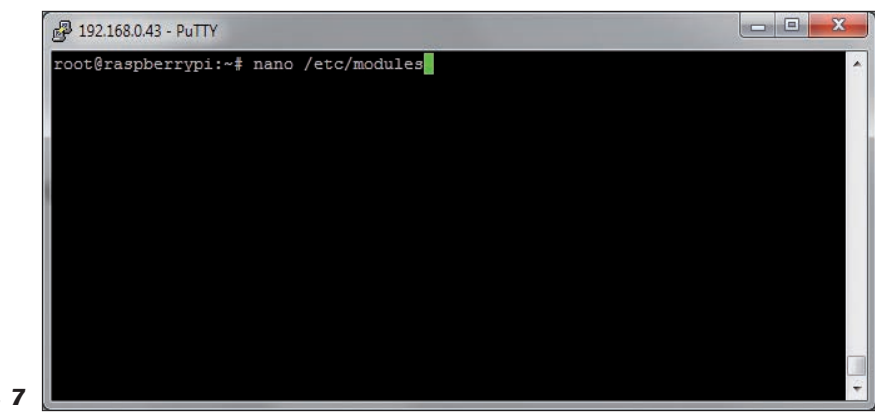

**Fig. 7**

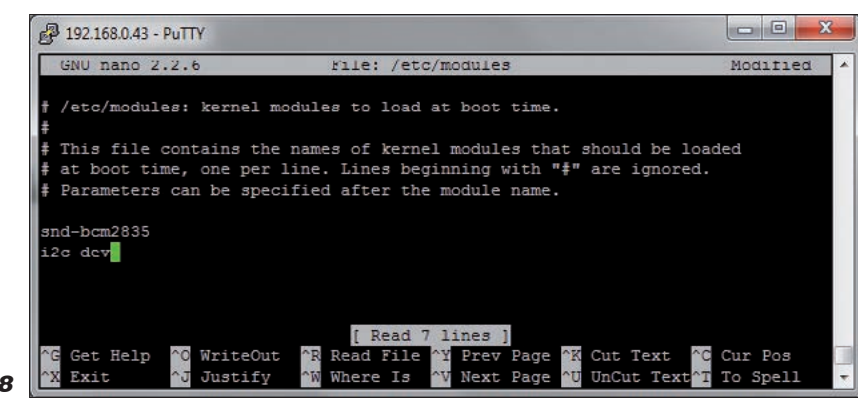

**Fig. 8**

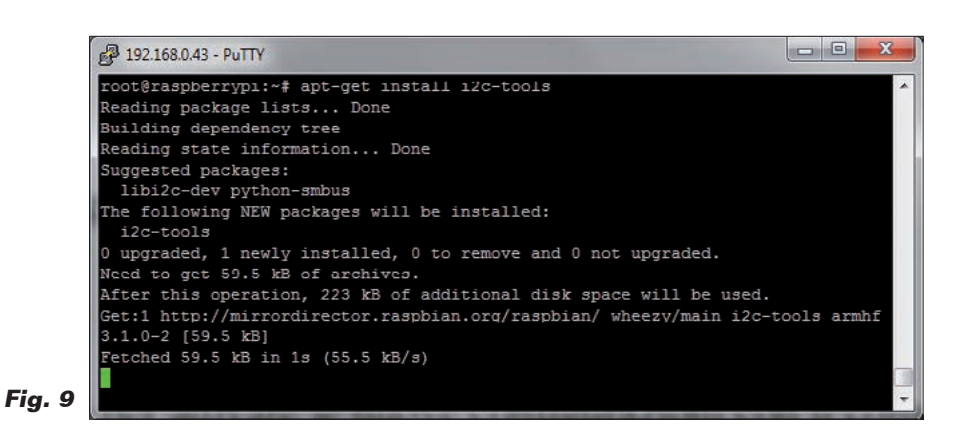

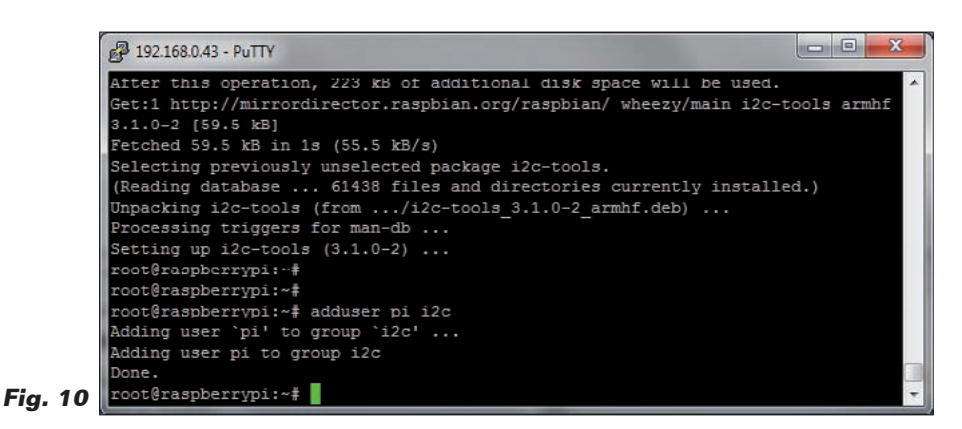

*apt-get update apt-get upgrade*

Para poner utilizable el módulo de gestión del bus I2 C es necesario quitarlo de la blacklist y después "añadirlo" al conjunto de módulos conocidos del kernel. Abrimos el archivo de configuración que contiene el listado de los módulos blacklisted con el comando (**Fig. 2**):

#### *nano /etc/modprobe.d/raspi-blacklist.conf*

Nano es un editor de texto mínimo que funciona en ambiente terminal.

Eliminamos el módulo I<sup>2</sup>C de la blacklist cancelando la línea o, como hemos hecho nosotros, comentándola con un "#" (**Fig. 3**). Pulsamos Ctrl-X y después Y a la petición de guardar el archivo después de las modificaciones. Ejecutamos un reboot para hacer efectivas las modificaciones. Ahora debemos hacer que el módulo módulo "liberado" sea cargado y se convierta en parte integrante del kernel. Para esta operación tenemos dos posibilidades: la primera nos permite cargar el módulo por comando, y tiene validez para todo el tiempo en el cual Raspberry Pi permanece encendido. Al siguiente boot el módulo deberá ser recargado por comando. La segunda nos permite cargar el módulo directamente al boot del sistema operativo y tenerlo disponible a las aplicaciones justo después del boot, condición indispensable en un sistema servidor desatendido. La primera posibilidad requiere el uso del comando *modprobe*. Escribimos (**Fig. 4**):

*modprobe i2c-dev*

Podemos ver el buen éxito de la

activación de los driver con el comando que muestra la lista de todos los módulos instalados (**Fig. 5**):

#### *lsmod*

Ya que en GNU/Linux todo (o casi) es un archivo, si vamos en la carpeta /dev vemos aparecer los archivos de conexión a los device i2c-0 e i2c-1 (**Fig. 6**). El comando *modprobe* permite

cargar y descargar los módulos en tiempo de ejecución y mantiene sus efectos mientras que Raspberry Pi permanece encendido. En caso de apagado, o solo de reboot, nuestro módulo deberá ser recargado manualmente.

Esta condición no es adecuada para funcionar con una aplicación independiente, que debe funcionar en modo automático. El comando *modprobe*, con la opción *remove*, puede ser utilizado también para desactivar un módulo cargado anteriormente.

#### *modprobe -r i2c-dev*

Si se desea que el módulo sea cargado al encender el Raspberry Pi es necesario habilitar la carga permanente del driver I2 C que se realiza modificando oportunamente el archivo de configuración /etc/modules, que contiene la lista de los driver de carga en el momento del boot. En caso contrario debemos recordarnos de cargar el módulo en cada encendido con *modprobe*. Para modificar el archivo podemos usar el comando:

#### *nano /etc/modules*

y añadir una nueva línea al archivo de configuración que contiene (**Fig. 7**)

*i2c-dev*

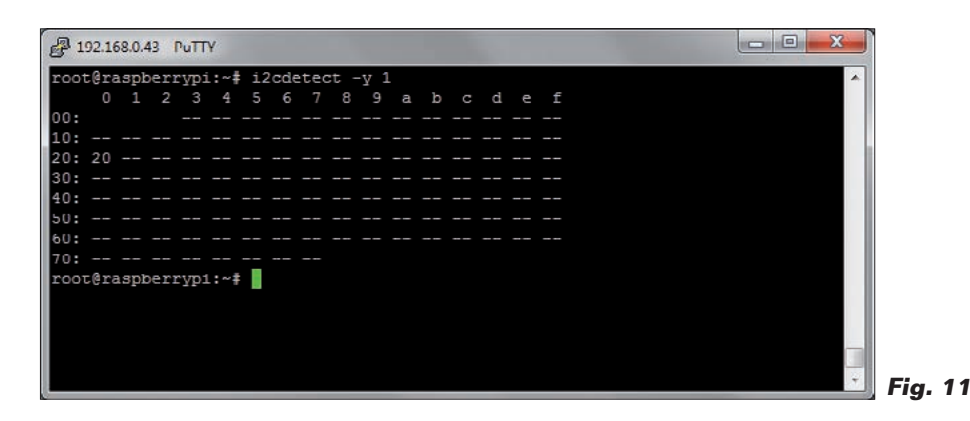

Pulsar CTRL X y después Y para guardar las modificaciones en el archivo y salir (**Fig. 8**). Ahora instalamos el paquete i2ctools que nos proporciona una serie de funciones utilizables en la línea de comando para verificar el funcionamiento del bus I<sup>2</sup>C (Fig. **9**):

*apt-get install i2c-tools*

Añadimos nuestro usuario *pi* al grupo I2 C (**Fig. 10**):

*adduser pi i2c*

Ejecutamos el reboot de Raspberry Pi para activar las nuevas configuraciones con el comando *reboot*

Después que Raspberry Pi se ha reiniciado y os habéis reconectado con Putty o Kitty, comprobar si sobre el bus I2 C esta visible el conversor ADC con el comando:

*i2cdetect -y 0 per Raspberry Pi rev. 1* o

*i2cdetect -y 1 per Raspberry Pi rev. 2* 

Deberéis obtener un resultado parecido a aquel visible en **Fig. 11** donde la dirección 0x20 identifica el integrado MCP23017. Ahora podemos instalar la librería de soporte al LCD. Utilizaremos la librería puesta a disposición con licencia BSD por Adafruit Industries en el repositorio GitHub. El mejor procedimiento para descargarla es utilizar el instrumento de gestión de las versiones de software "git". Para instalar "git" usamos el comando:

#### *apt-get install git*

después vamos a la carpeta home con el comando:

*cd /home*

creamos una carpeta para nuestro proyecto, por ejemplo:

*mkdir LCD*

nos posicionamos en la carpeta con el comando:

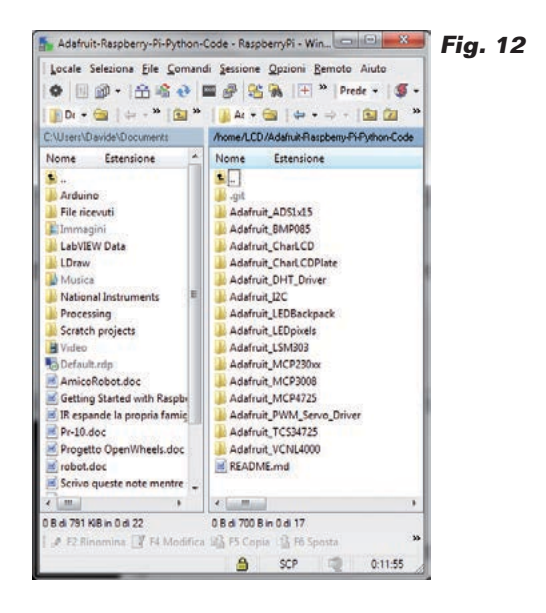

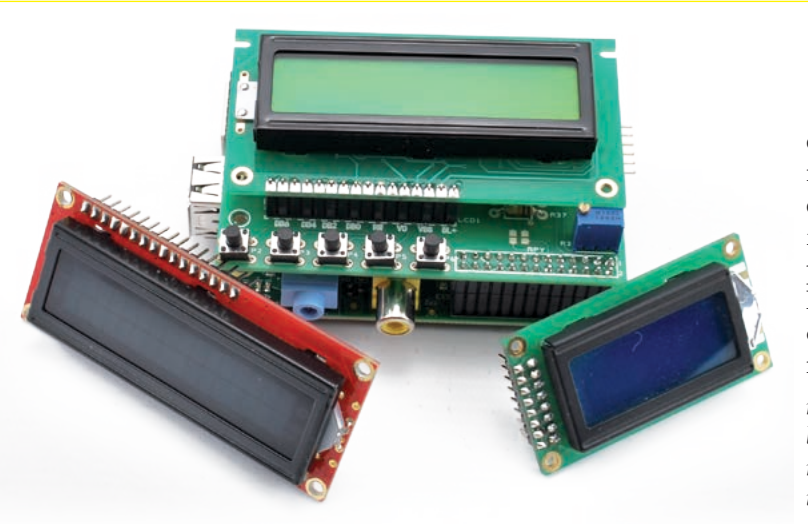

#### *cd LCD*

y descargamos las librerías Python realizadas por Adafruit con el comando:

*git clone https://github.com/adafruit/Adafruit-Raspberry-Pi-Python-Code.git*

finalmente nos posicionamos en la carpeta que contiene la librería para la gestión del LCD con los comandos:

#### *cd Adafruit-Raspberry-Pi-Python-Code*

Podemos ver el contenido de la carpeta posicionándonos sobre la misma con WinSCP (**Fig. 12**). Nos posicionamos en la carpeta que contiene la librería Adafruit\_CharLCDPlate con el comando:

#### *cd Adafruit\_CharLCDPlate*

Instalamos la librería para la gestión del protocolo I 2 C con el lenguaje Python:

#### *apt-get install python-smbus*

En este punto estamos casi listos para comprobar el funcionamiento del shield LCD. En la librería Adafruit\_CharLCDPlate, los pines GPA6 y GPA7 se utilizan para la gestión de los colores de un LCD en color RGB. En nuestro caso, utilizando LCD monocromáticos, dejamos disponibles esos pines. Para poderlos utilizar es necesario modificar la librería de manera que se pueda utilizare los pines, por ejemplo, como entradas. Para comprender las modificaciones, hacer referencia a las informaciones contenidas en el recuadro dedicado al integrado MCP23017. La librería contiene el código que expresa la clase Adafruit\_CharLCDPlate para la gestión de los display LCD. En el constructor

de la clase hemos modificado el ajuste inicial de los registros para hacer los pines GPA5, GPA6 y GPA7 de entrada, con resistencia de pull up interna y que funcionen en lógica invertida (valor "1" cuando el pin está a masa).

Podéis descargar la librería modificada en la dirección *www.nuevaelectronica.com.* En particular hemos modificado las siguientes líneas:

*riga 99 [ 0b11111111, # IODIRA R+G LEDs=outputs, buttons=inputs orig. 0b00111111 riga 101 0b11111111, # IPOLA Invert polarity on button inputs orig. 0b00111111 riga 112 0b11111111, # GPPUA Enable pull-ups on buttons orig. 0b00111111*

En la línea 425 hemos modificado el método *backlight* de manera que eliminamos el uso de los pines del banco GPA para la gestión del color.

 *def backlight(self, color):*  $c = \sim$ *color # self.porta = (self.porta & 0b00111111) | ((c & 0b011) << 6) self.portb = (self.portb & 0b11111110) | ((c & 0b100)* 

*>> 2)*

 *# Has to be done as two writes because sequential operation is off.*

 *# self.i2c.bus.write\_byte\_data(*

```
 # self.i2c.address, self.MCP23017_GPIOA, self.
porta)
```
 *self.i2c.bus.write\_byte\_data( self.i2c.address, self.MCP23017\_GPIOB, self.portb)*

Finalmente (línea 436) hemos añadido tres métodos para la lectura de los pines "avanzados" individuales.

 *# Read and return bitmask of pin A5 def buttonpin5(self): return (self.i2c.readU8(self.MCP23017\_GPIOA) >> 5) & 1*

 *# Read and return bitmask of pin A6 def buttonpin6(self): return (self.i2c.readU8(self.MCP23017\_GPIOA) >> 6) & 1*

 *# Read and return bitmask of pin A7*

 *def buttonpin7(self): return (self.i2c.readU8(self.MCP23017\_GPIOA) >> 7) & 1* Hemos preparado un programa de prueba modificando el programa de test incluido en la carpeta de la librería, obteniendo el programa visible en el **Listado 1**.

El programa, pulsando los botones presentes en el shield, permite obtener informaciones sobre el funcionamiento y el estado del sistema, sintetizados en el display LCD.

Copiar el programa en un archivo de nombre LCDProva.py, o descargarlo desde la web *www. nuevaelectronica.com.*

Recordar lanzar el comando:

#### *modprobe i2c-dev*

Posicionaros en la carpeta Adafruit\_CharLCDPlate y lanzar el programa con el comando:

#### *python LCDProva.py*

Deberíais ver el mensaje de apertura sobre el display LCD y después el menú de los pulsadores. Si no veis nada o la pantalla tiene un contraste excesivo, podéis regularlo mediante el potenciómetro R1

#### Listado 1 #!/usr/bin/python from time import sleep from Adafruit CharLCDPlate import Adafruit\_CharLCDPlate from subprocess import \* cmd ip = "ip addr show eth0 | grep inet | awk '{print  $$2$ }' | cut -d/ -f1" cmd\_cpu = "mpstat | awk '\$11 ~ /[0-9.]+/ { print 100 - \$11}'" cmd\_dfh = "df -h | grep /dev/root | awk '{ print \$2 }'"  $cmd_cdfh_p = "df -h | grep /dev/root | awk '{ print $5 }$ cmd  $ps = "ps -ef | wc -1"$ def run\_cmd(cmd): p = Popen(cmd, shell=True, stdout=PIPE)  $output = p_{1}$  communicate ()[0] return output class CPU(object): def \_\_init\_\_(self): """Init a CPU status object""" stat\_fd = open('/proc/stat') stat\_buf = stat\_fd.readlines()[0].split() self.prev\_total = float(stat\_buf[1]) + float(stat\_buf[2]) + float(stat\_buf[3]) + float(stat\_buf[4]) + float(stat buf[5]) + float(stat buf[6]) + float(stat buf[7])  $\overline{\text{self}}.\text{prev idle} = \text{float}(\text{stat\_buf[4]})$ stat fd.close() def usage(self): ""return the actual usage of cpu (in %)""" stat  $fd = open('/proc/stat')$ stat buf = stat  $f$ d.readlines()[0].split() total = float(stat buf[1]) + float(stat buf[2]) + float(stat buf[3]) + float(stat buf[4]) + float(stat  $buf[5])$  + float(stat\_buf[6]) + float(stat\_buf[7])  $idle = float(statbuf[4])$ stat fd.close() diff  $idle = idle - self-prev$  idle diff total = total - self.prev total usage =  $1000.0 *$  (diff total - diff idle) / diff total usage = usage  $/ 10$  $usage = round(usage, 1)$ self.prev total = total self.prev\_idle = idle return usage def memUsage(): free\_fd =  $os.popen('free -b')$ free buf = free  $fd$ .readlines()[1].split()  $usage = (float(free_buff[2]) / (float(free_buff[1]))) * 100$ usage =  $round(usage, 1)$  return usage *(Continua)*

#### $Listado$  1 - continuación

```
cpu = CPU()
```

```
# Initialize the LCD plate. Should auto-detect correct I2C bus. If not,
# pass '0' for early 256 MB Model B boards or '1' for all later versions
lcd = Adafruit_CharLCDPlate()
# Clear display and show greeting, pause 1 sec
lcd.clear()
lcd.message(" RaspberryPi\n ElettronicaIn")
sleep(5)
lcd.clear()
lcd.message("P1=M P2=IP P3=CPU\nP4=DSK P5=Proc.")
# Poll buttons, display message & set backlight accordingly
btn = ((lcd.LEFT , 'Pulsante 1' , lcd.BLUE),
 (lcd.UP , 'Pulsante 2' , lcd.BLUE),
 (lcd.DOWN , 'Pulsante 3' , lcd.BLUE),
 (lcd.RIGHT , 'Pulsante 4' , lcd.BLUE),
 (lcd.SELECT, '' , lcd.ON))
prev = -1while True:
    pin5 = lcd.buttonpin5()
   pin6 = lcd.buttonpin6() pin7 = lcd.buttonpin7()
   pinT = pin5 * 100 + pin6 * 10 + pin7
   pins = ("000" + str(pinT))[-3:] for b in btn:
        if lcd.buttonPressed(b[0]):
            if b is not prev:
                print b[0]
               if b[0] == 0:
                  lcd.clear()
                   lcd.backlight(lcd.ON)
                 ps = run \text{cmd}(cmd ps) lcd.message('N.Processi %s\nP1=Menu pin %s' % (ps , str(pinS) ))
                elif b[0] == 1:
                   lcd.clear()
                   lcd.backlight(lcd.ON)
                   ipaddr = run_cmd(cmd_ip)
                   lcd.message('IP %s \nP1=Menu pin %s' % ( ipaddr , str(pinS) ))
                elif b[0] == 2:
                   lcd.clear()
                   lcd.backlight(lcd.ON)
                  dfh = run cmd(cmd dfh)
                  dfh p = run cmd(cmd dfh p)
                   lcd.message('DSK %s USED %s\nP1=Menu pin %s' % (dfh.strip(), dfh_p.strip() , str(pinS)))
                elif b[0] == 3:
                   lcd.clear()
                   lcd.backlight(lcd.ON)
                  cpu1 = float(cpu.usage()) lcd.message('CPU %.2f%%\nP1=Menu pin %s' % (cpu1 , str(pinS)))
                elif b[0] == 4:
                   lcd.clear()
                   lcd.backlight(lcd.ON)
                   lcd.message("P1=M P2=IP P3=CPU\nP4=DSK P5=Proc.")
                prev = b
            break
```
hasta obtener un resultado satisfactorio. Como podéis ver, el listado es muy simple: la mayor parte del trabajo es desarrollado por los métodos proporcionados por la librería. A la apertura del programa importamos la clase sleep, para gestionar los retrasos de ejecución, la librería Adafruit\_CharLCDPlate y la librería *subprocess*. La primera instrucción del programa llama un método que permite determinar a qué revisión pertenece el Raspberry Pi en nuestra posesión y ajustar en consecuencia el bus I2C, 0 o 1. Después se envía el mensaje de apertura sobre el display y sucesivamente, con

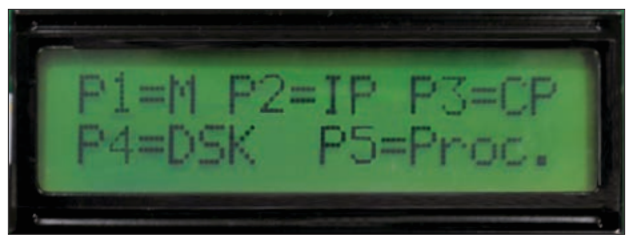

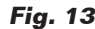

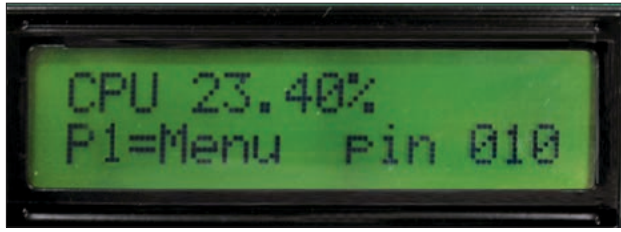

**Fig. 15 Fig. 16**

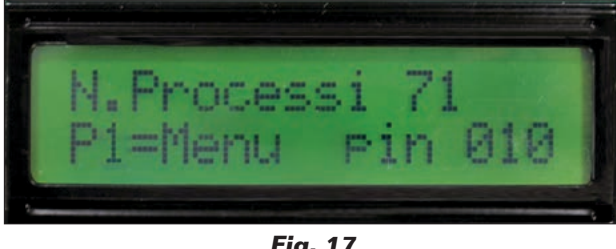

**Fig. 17**

un retardo de un segundo, el mensaje de menú. Finalmente en el ciclo *while* se leen los valores de los tres pines de entrada y después se captura qué pulsador esta accionado para ejecutar la función correspondiente con la presentación de los resultados sobre el display.

Los valores de los pines se presentan en el display abajo a la derecha de cada comando.

Con fines didácticos, en este programa de ejemplo, hemos querido presentar el resultado de algunos comandos que permiten recoger informaciones sobre el estado y/o el funcionamiento del sistema. Es inútil recordar que los mismos comandos pueden ser tecleados en la ventana terminal como comandos normales, obteniendo los mismos resultados. Los comandos son ejecutados lanzando procesos externos al programa en ejecución y recuperando el resultado al final de la ejecución (**Listado 1**). En particular la presión del pulsador P2 llama al menú; el pulsador P3 muestra la dirección IP de Raspberry Pi y el estado de los tres pin de entrada adjuntos, P4 el uso de CPU, P5 el espacio ocupado sobre la SD Card o su disco - tanto en GB como en porcentaje - y P6 el número de procesos en ejecución sobre Raspberry Pi. Para modificar el estado

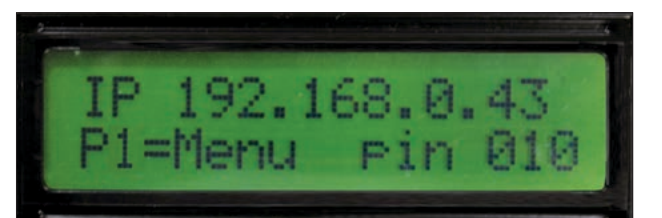

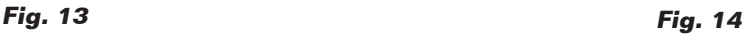

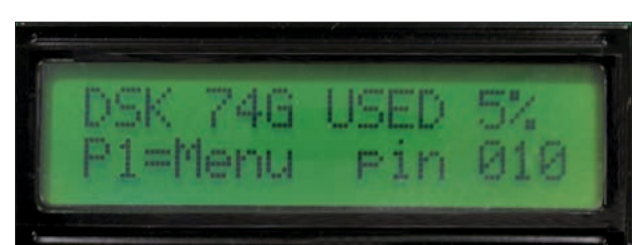

de los pines de entrada podéis utilizar experimentalmente y con mucha atención un cable con los terminales hembra/hembra a los extremos. Conectar un extremo del cable al terminal a masa y el otro terminal a uno de los pin de entrada. Pulsar uno de los pulsadores desde P3 a P6 y deberíais ver el estado de los pines abajo a la derecha (Fig 13, 14, 15, 16, 17).

En los próximos números os presentaremos otros shield de expansión y profundizaremos los modos de diseño y realización de programas que respeten el esquema de arquitectura descrito al inicio del artículo.

 $(178025)$ 

### el MATERIAL

Todos los componentes necesarios para realizar el proyecto descrito en estas páginas son fácilmente localizables en el mercado; el diseño del circuito impreso y el firmware pueden ser descargados gratuitamente desde la web de la revista (www.nuevaelectronica.com). El shield LCD esta también disponible como kit de montaje (cod. FT1074K) al precio de 17,00 Euros; el kit se suministra con el display LCD 16x2 retroiluminado (código ACM1602B-FL-YBW). Con este kit pueden ser utilizados también otros display como el modelo LCD 16x2 retroiluminado blanco/negro cod. LCD16x2WB (15,00 Euros) y el display LCD 8x2 retroiluminato azul cod. LCD8x2BN (7,50 Euros).

> Precios IVA incluido sin gastos de envío. Puede hacer su pedido en: www.nuevaelectronica.com pedidos@nuevaelectronica.com